# **How To Void Payments**

Payments with '**Check**' payment method and were already printed can no longer be **Unposted**. However, you can **Void** payments in case you need to cancel the payment.

Here are the steps on how to **void** a payable:

- 1. Once a payable with **'Check'** payment method was printed (see [How To Process Payments\)](https://help.irelyserver.com/display/DOC/How+To+Process+Payments), a **Check No** will be assigned to the pay bill.
- 2. **Unpost** button will be hidden and will be replaced by **Void** button.

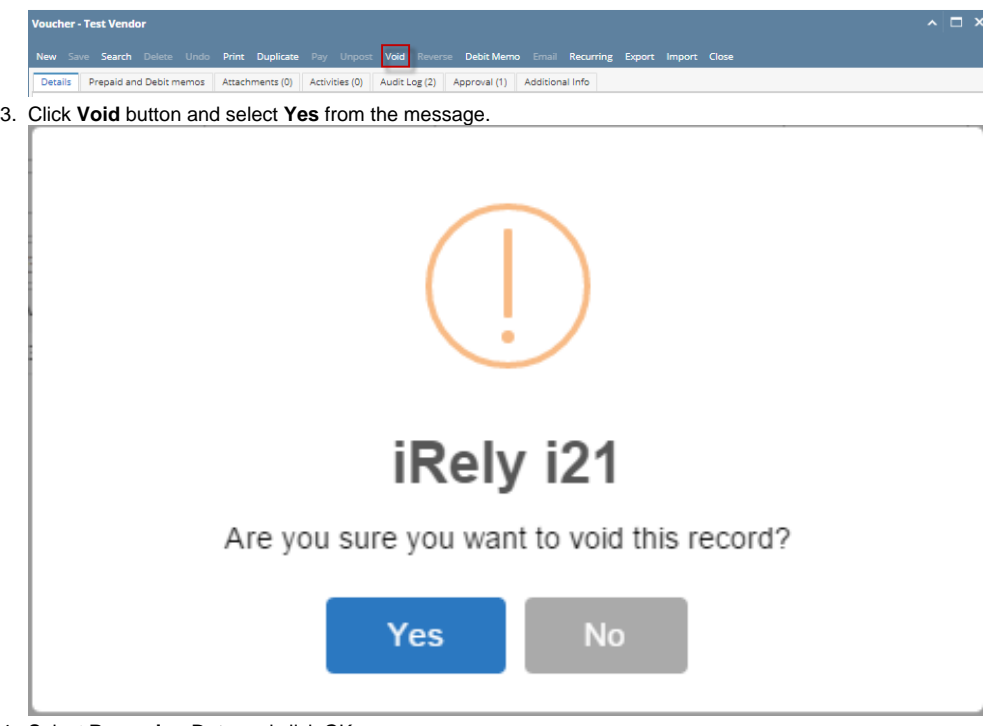

4. Select **Reversing Date** and click OK.

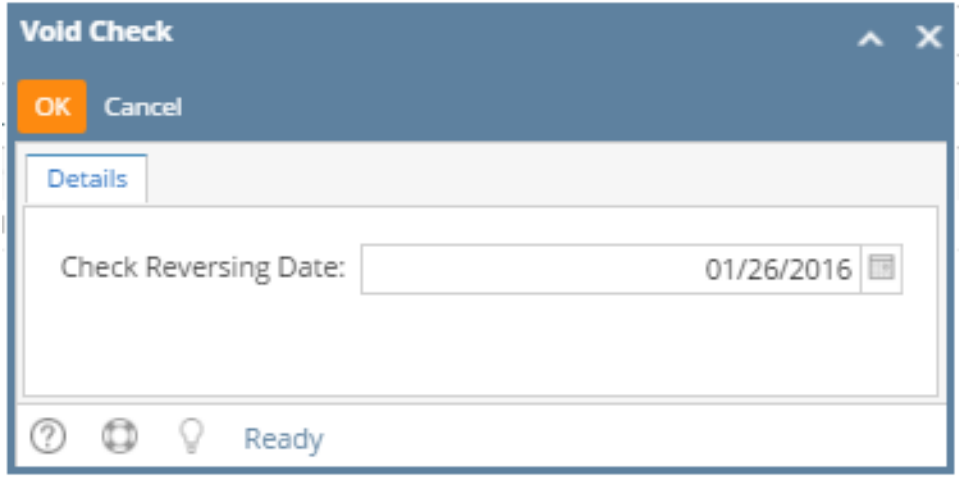

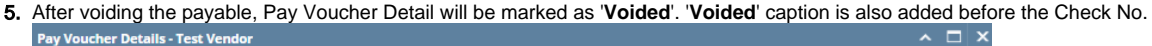

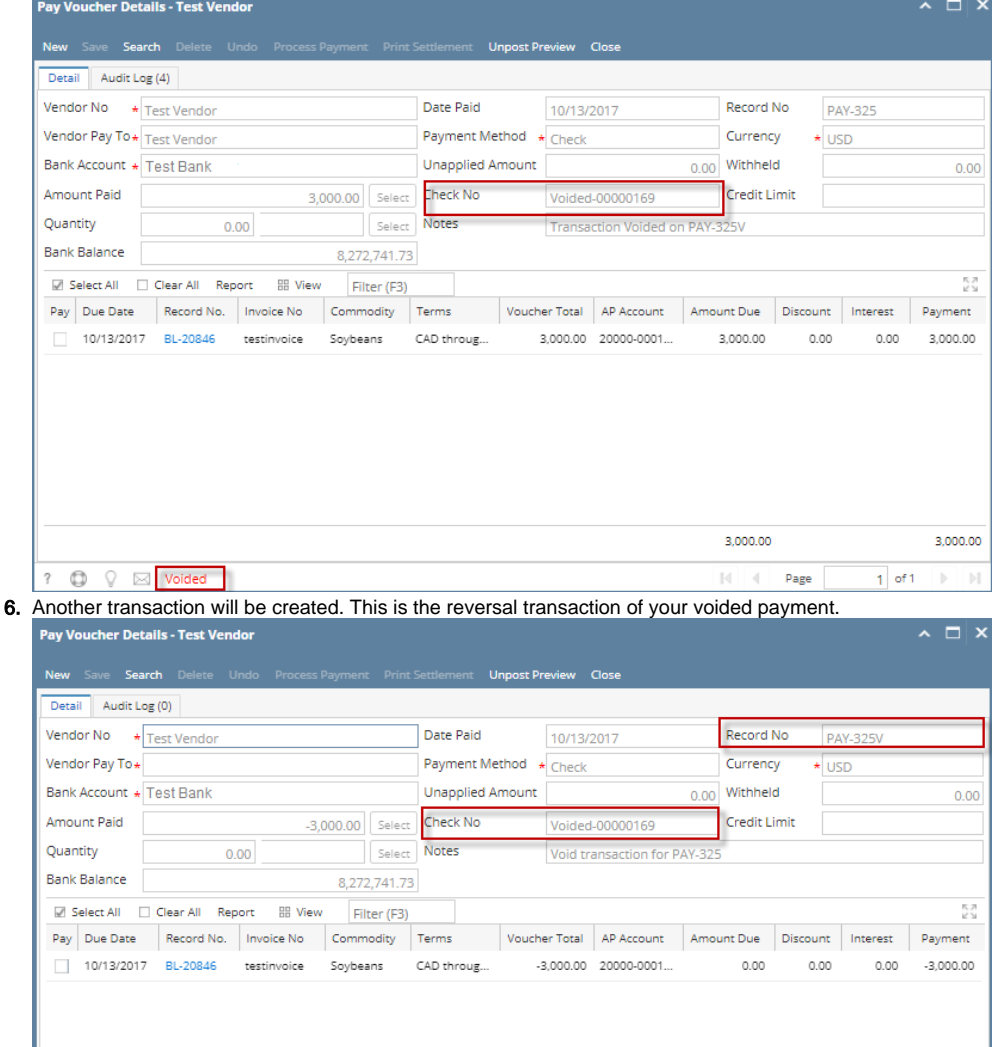

#### **Affected Modules after Voiding**

0

#### General Ledger

1. Open **GL Account Detail** from **General Ledger**. Select the accounts used in your posted transaction. A reverse entry of the posted payable transaction will be displayed on the screen.

 $0.00$ 

Page

 $-3,000.00$ 

 $1$  of 1

2. Click **Transaction Detail** button from the GL Account Detail screen to open **GL Transaction Detail** screen. A reverse entry for each account used in the unposted payable transaction will be displayed on the screen.

## Cash Management

- 1. Open **Bank Account Register** screen by selecting **Cash Management** and click mouse over Bank Account Register. **Voided** word is also shown before the check number. The transaction is marked as **Void** and in red font.
- 2. Open **Bank Reconciliation** screen by clicking **Reconciliation** button from Bank Account Register screen or from **Cash Management** and click mouse over Bank Reconciliation. Select **Bank Account** used in the posted transaction. Transaction will be removed from Bank Reconciliation.
- 3. **Balance** field of the **Bank Accounts** screen also updates every time a transaction that uses this bank is unposted.
- 4. **Check No.** will also be marked as '**Void Check**' on the **Check Number Audit** of the **Bank Account** used in the transaction.

Payments with '**Check**' payment method and were already printed can no longer be **Unposted**. However, you can **Void** payments in case you need to cancel the payment.

Here are the steps on how to **void** a payable:

- 1. Once a payable with **'Check'** payment method was printed (see [How To Process Payments\)](https://help.irelyserver.com/display/DOC/How+To+Process+Payments), a **Check No** will be assigned to the pay bill.
- 2. **Unpost** button will be hidden and will be replaced by **Void** button.

 $Q$  Ready

0

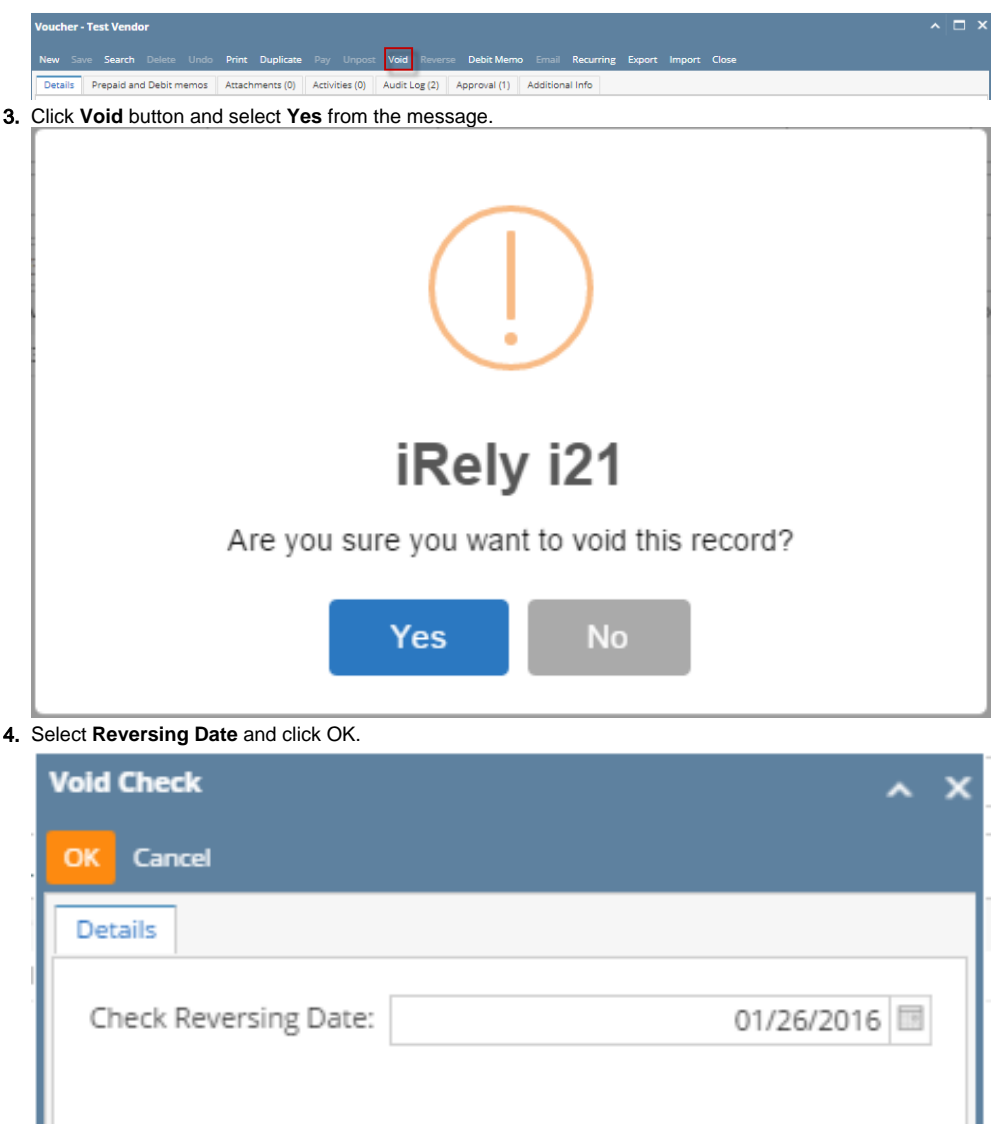

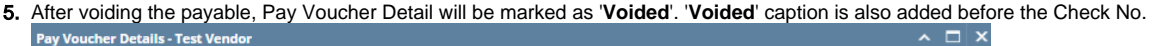

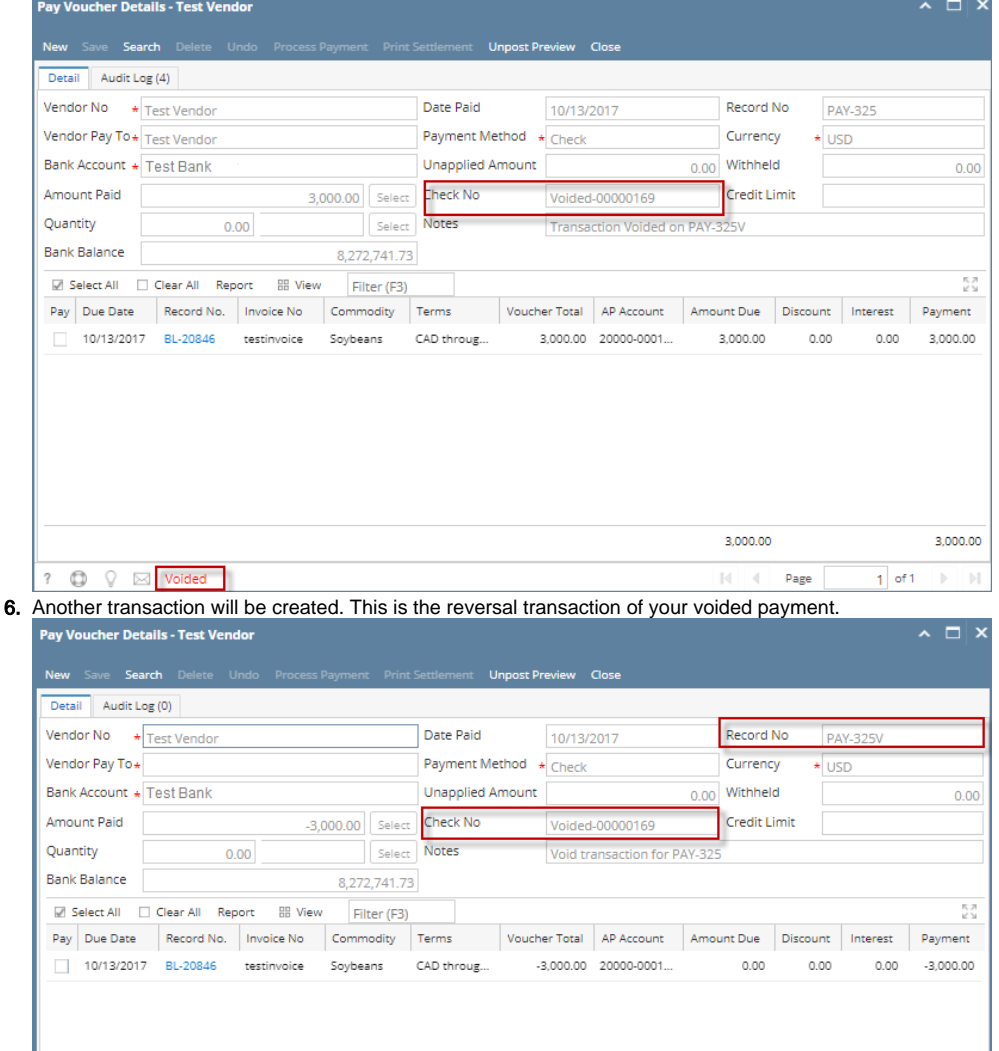

### **Affected Modules after Voiding**

0

#### General Ledger

1. Open **GL Account Detail** from **General Ledger**. Select the accounts used in your posted transaction. A reverse entry of the posted payable transaction will be displayed on the screen.

 $0.00$ 

Page

 $-3,000.00$ 

 $1$  of 1

2. Click **Transaction Detail** button from the GL Account Detail screen to open **GL Transaction Detail** screen. A reverse entry for each account used in the unposted payable transaction will be displayed on the screen.

## Cash Management

- 1. Open **Bank Account Register** screen by selecting **Cash Management** and click mouse over Bank Account Register. **Voided** word is also shown before the check number. The transaction is marked as **Void** and in red font.
- 2. Open **Bank Reconciliation** screen by clicking **Reconciliation** button from Bank Account Register screen or from **Cash Management** and click mouse over Bank Reconciliation. Select **Bank Account** used in the posted transaction. Transaction will be removed from Bank Reconciliation.
- 3. **Balance** field of the **Bank Accounts** screen also updates every time a transaction that uses this bank is unposted.
- 4. **Check No.** will also be marked as '**Void Check**' on the **Check Number Audit** of the **Bank Account** used in the transaction.

Payments with '**Check**' payment method and is already printed can no longer be unposted. However, you can void payments in case you need to cancel a payment.

Here are the steps on how to void a payable:

- 1. Once a payable with 'Check' payment method was printed (see [How To Process Payments\)](https://help.irelyserver.com/display/DOC/How+To+Process+Payments), a **Check No** will be assigned to the pay bill.
- 2. **Unpost** button will be hidden and will be replaced by **Void** button. **Pay Voucher Details - CC Jitters** New Search Delete Undo Proces Void lecap Close Detail Audit Log (2) 3. Click **Void** button and select **Yes** from the message. iRely i21 Are you sure you want to void this record? **No** Yes 4. Select **Reversing Date** and click OK.
	- **Void Check** Cancel OK Details Check Reversing Date: 01/26/2016 ℗ O 0 Ready
- 5. After voiding the payable, Pay Voucher Detail will be marked as '**Voided**'. '**Voided**' caption is also added before the Check No.

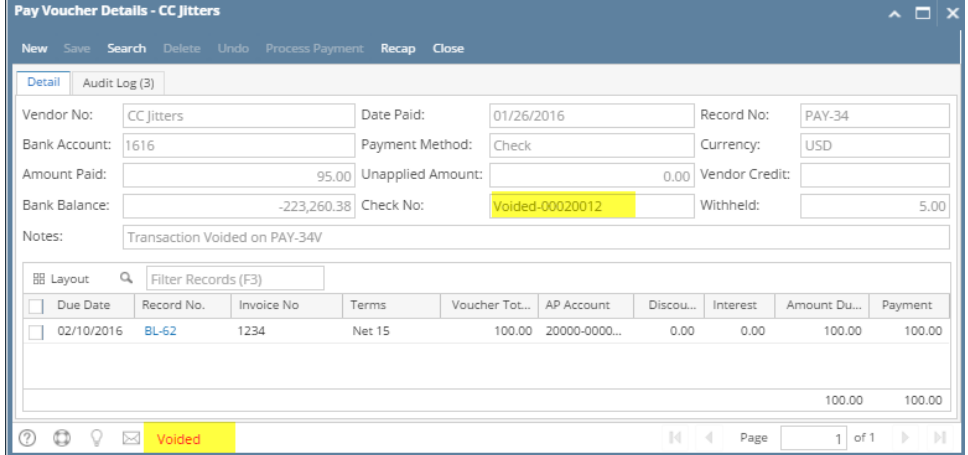

6. Another transaction will be created. This is the reversal transaction of your voided payment.

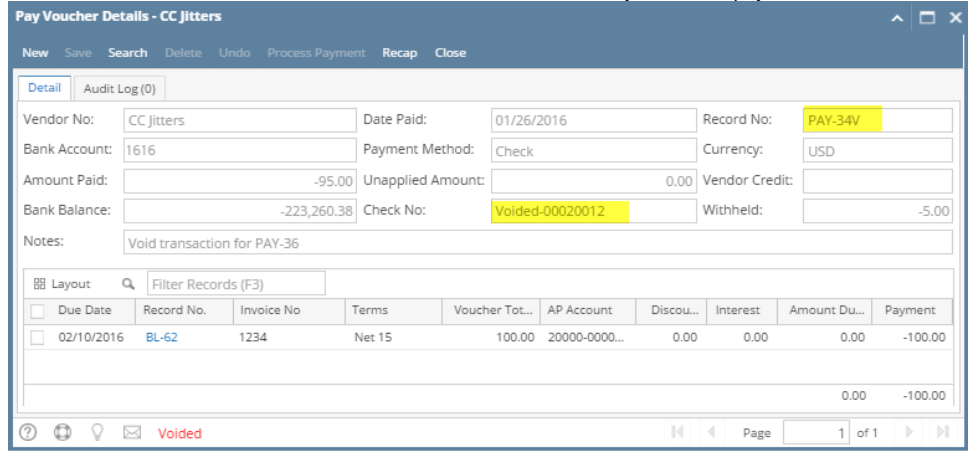

# **Affected Modules after Voiding**

#### General Ledger

- 1. Open **GL Account Detail** from **General Ledger**. Select the accounts used in your posted transaction. A reverse entry of the posted payable transaction will be displayed on the screen.
- 2. Click **Transaction Detail** button from the GL Account Detail screen to open **GL Transaction Detail** screen. A reverse entry for each account used in the unposted payable transaction will be displayed on the screen.

## Cash Management

- 1. Open **Bank Account Register** screen by selecting **Cash Management** and click mouse over Bank Account Register. **Voided** word is also shown before the check number. The transaction is marked as **Void** and in red font.
- 2. Open **Bank Reconciliation** screen by clicking **Reconciliation** button from Bank Account Register screen or from **Cash Management** and click mouse over Bank Reconciliation. Select **Bank Account** used in the posted transaction. Transaction will be removed from Bank Reconciliation.
- 3. **Balance** field of the **Bank Accounts** screen also updates every time a transaction that uses this bank is unposted.
- 4. **Check No.** will also be marked as '**Void Check**' on the **Check Number Audit** of the **Bank Account** used in the transaction.

Payments with '**Check**' payment method and is already printed can no longer be unposted. However, you can void payments in case you need to cancel a payment.

Here are the steps on how to void a payable:

- 1. Once a pay bill with 'Check' payment method is printed (see [How To Process Payments\)](https://help.irelyserver.com/display/DOC/How+To+Process+Payments), a **Check No** will be assigned to the pay bill.
- 2. **Unpost** button will be hidden and will be replaced by **Void** button.

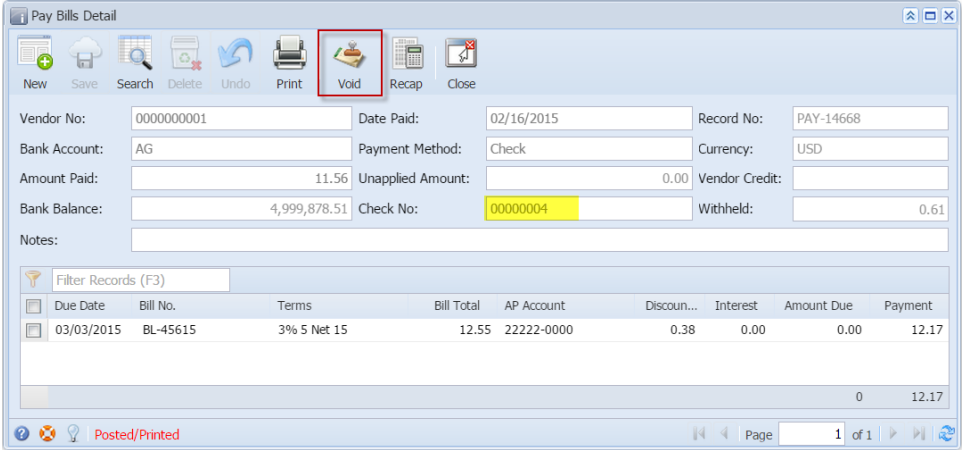

3. Click **Void** button and select **Yes** from the message to start the voiding process.

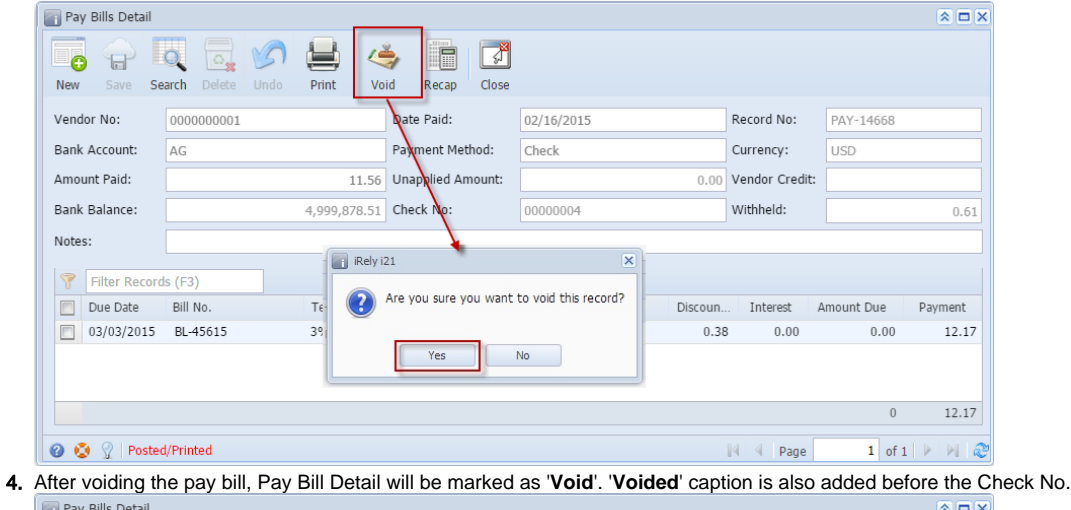

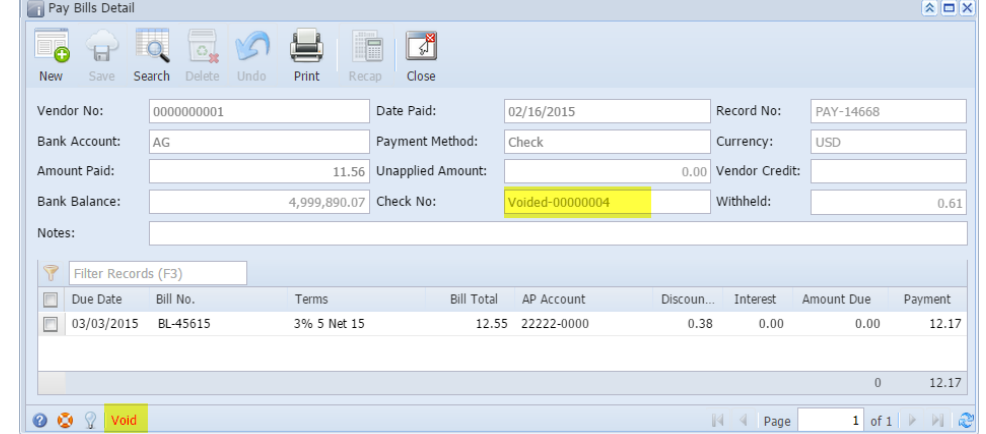

# **Affected Modules after Voiding**

## General Ledger

1. Open **GL Account Detail** from **General Ledger**. Select the accounts used in your posted transaction. A reverse entry of the posted pay bill transaction will be displayed on the screen.

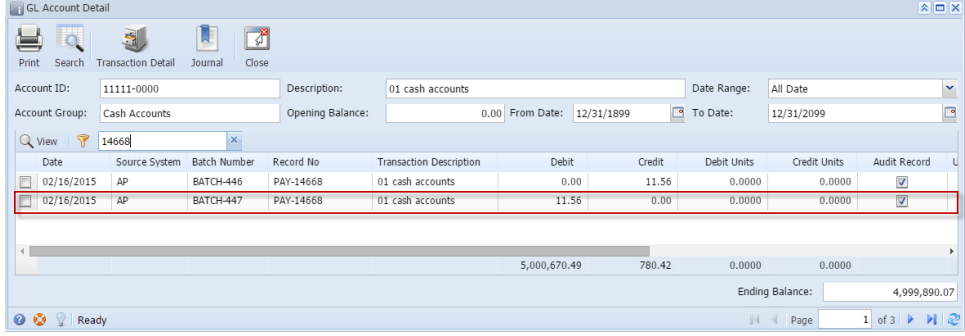

2. Click **Transaction Detail** button from the GL Account Detail screen to open **GL Transaction Detail** screen. A reverse entry for each account used in the unposted pay bill transaction will be displayed on the screen.

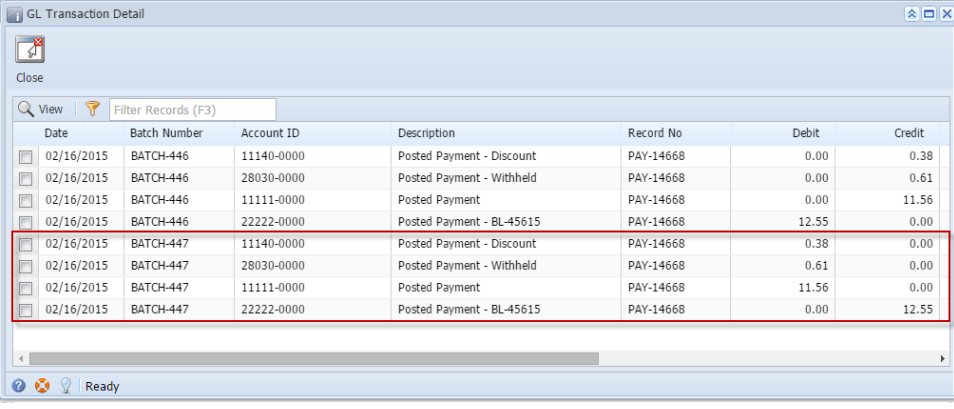

Cash Management

1. Open **Bank Account Register** screen by selecting **Cash Management** and click mouse over Bank Account Register. **Voided** word is also shown before the check number. The transaction is marked as **Void** and in red font.

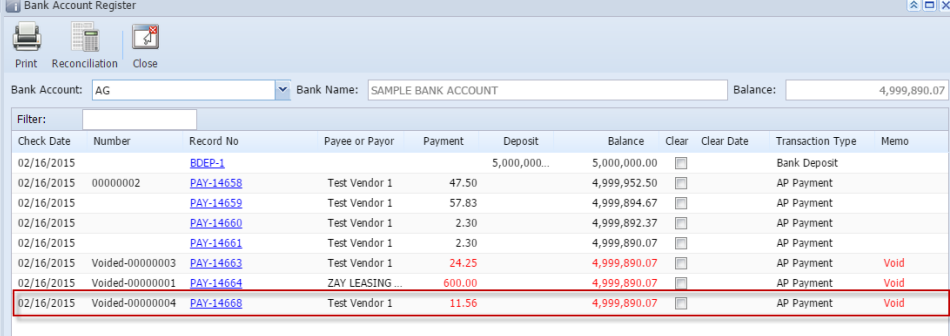

O O <sup>2</sup> Ready

2. Open **Bank Reconciliation** screen by clicking **Reconciliation** button from Bank Account Register screen or from **Cash Management** and click mouse over Bank Reconciliation. Select **Bank Account** used in the posted transaction. Transaction will be removed from Bank Reconciliation. **Bank Reconciliation**  $\sqrt{2}$ 

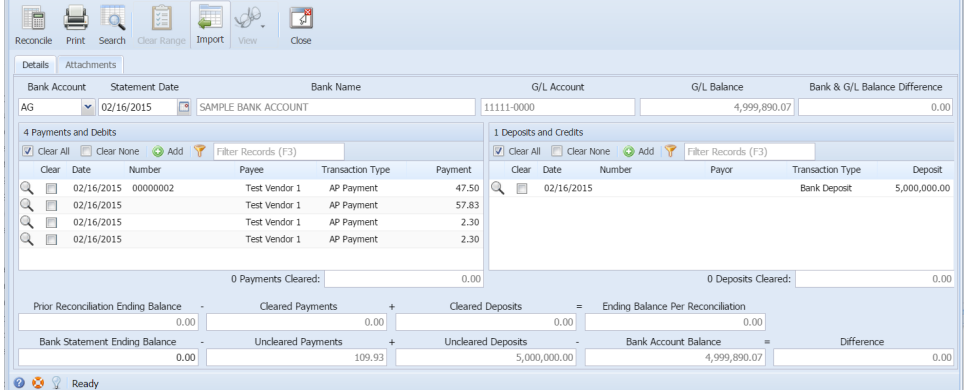

3. **Balance** field of the **Bank Accounts** screen also updates every time a transaction that uses this bank is unposted.

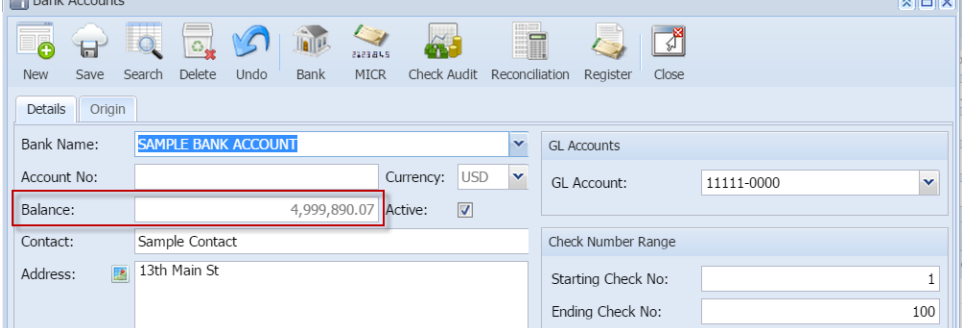

4. **Check No.** will also be marked as '**Void Check**' on the **Check Number Audit** of the **Bank Account** used in the transaction.

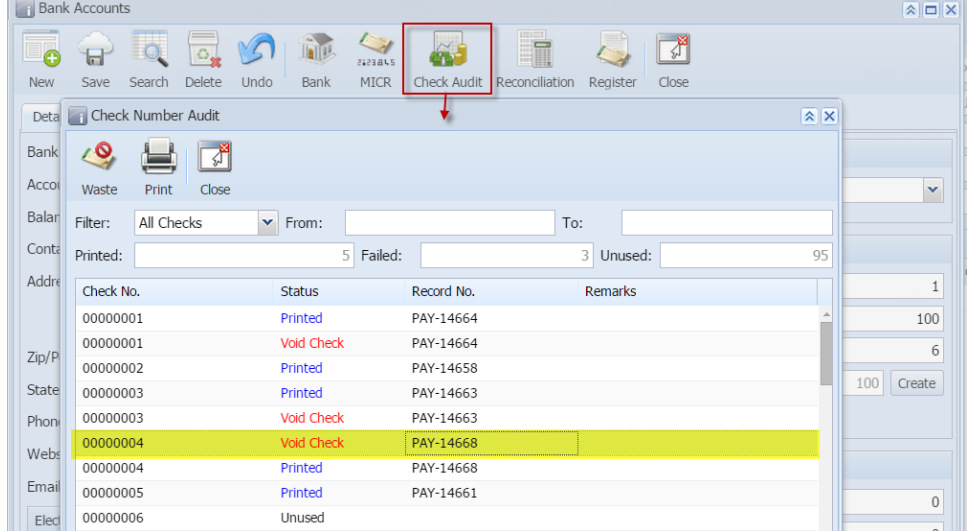

Payments with '**Check**' payment method and is already printed can no longer be unposted. However, you can void payments in case you need to cancel a payment.

Here are the steps on how to void a pay bill:

1. Once a pay bill with 'Check' payment method is printed (see [How To Process Payments\)](https://help.irelyserver.com/display/DOC/How+To+Process+Payments), a **Check No** will be assigned to the pay bill.

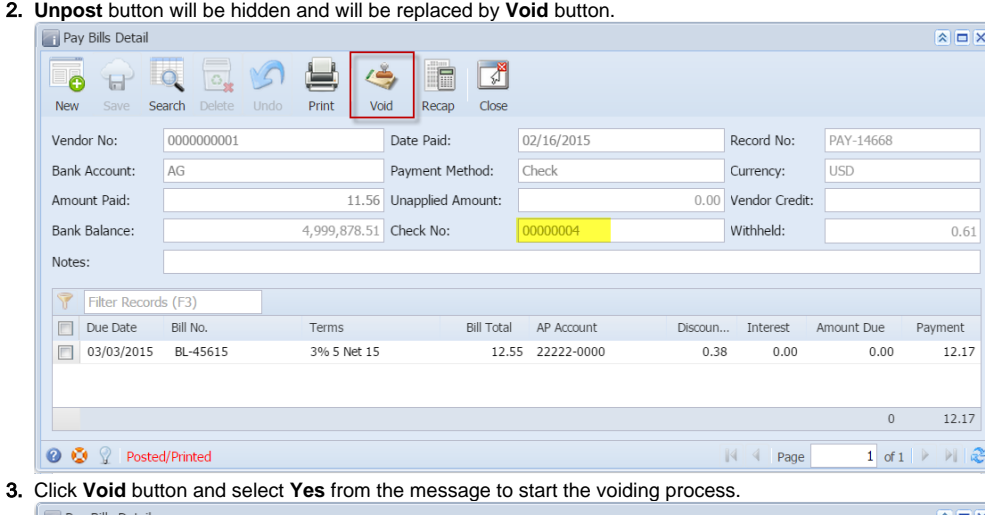

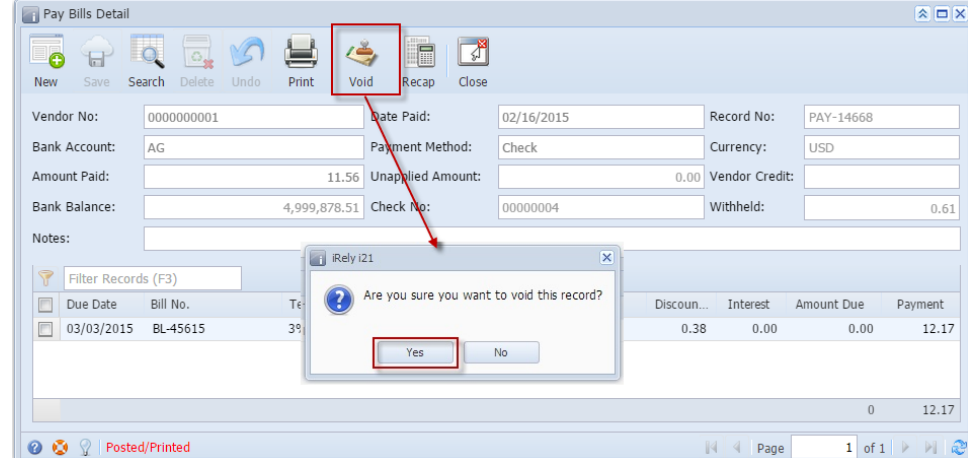

4. After voiding the pay bill, Pay Bill Detail will be marked as '**Void**'. '**Voided**' caption is also added before the Check No.

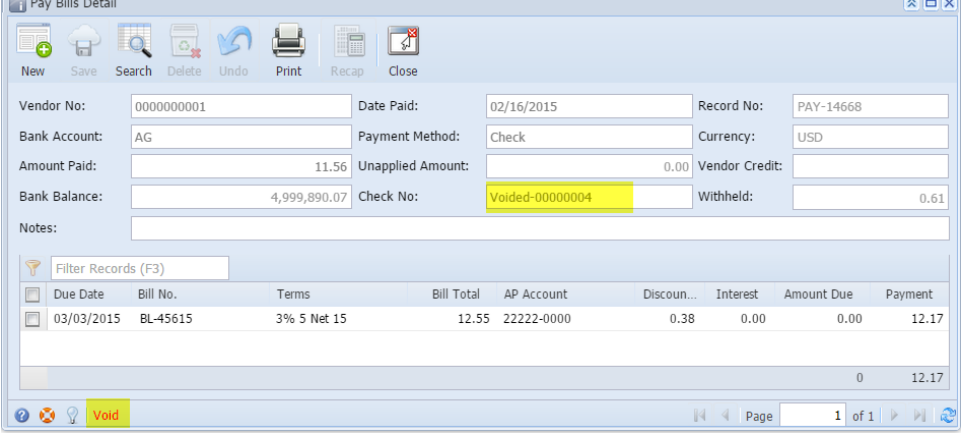

# **Affected Modules after Voiding**

General Ledger

1. Open **GL Account Detail** from **General Ledger > Activities**. Select the accounts used in your posted transaction. A reverse entry of the posted pay bill transaction will be displayed on the screen.

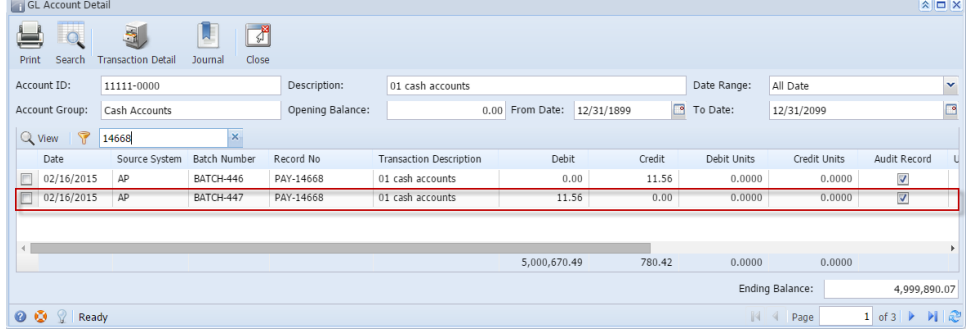

2. Click **Transaction Detail** button from the GL Account Detail screen to open **GL Transaction Detail** screen. A reverse entry for each account used in the unposted pay bill transaction will be displayed on the screen.

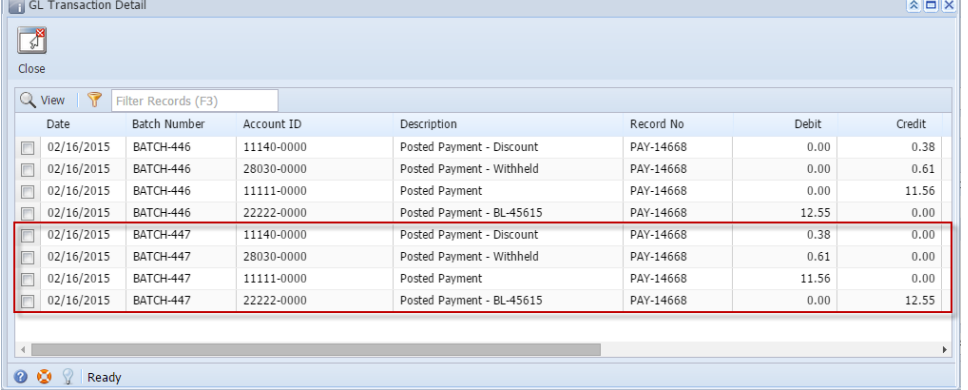

Cash Management

1. Open **Bank Account Register** screen by selecting **Cash Management > Activities** from the menu and double click mouse over Bank Account Register. **Voided** word is also shown before the check number. The transaction is marked as **Void** and in red font.

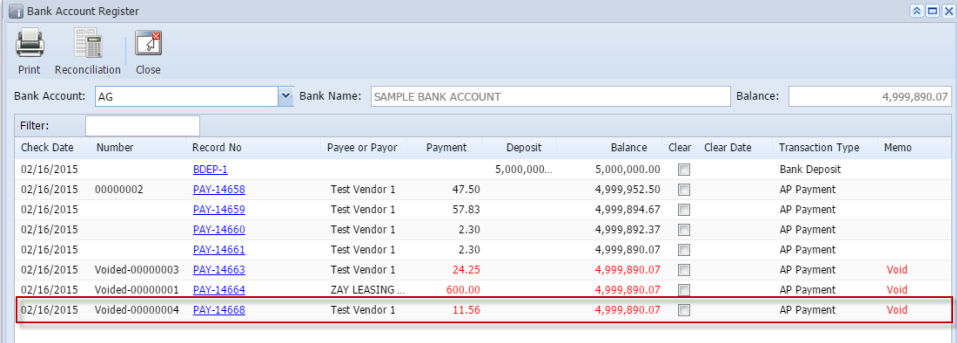

O O 2 Ready

2. Open **Bank Reconciliation** screen by clicking **Reconciliation** button from Bank Account Register screen or from **Cash Management > Activities** and double click mouse over Bank Reconciliation. Select **Bank Account** used in the posted transaction. Transaction will be removed from Bank Reconciliation.

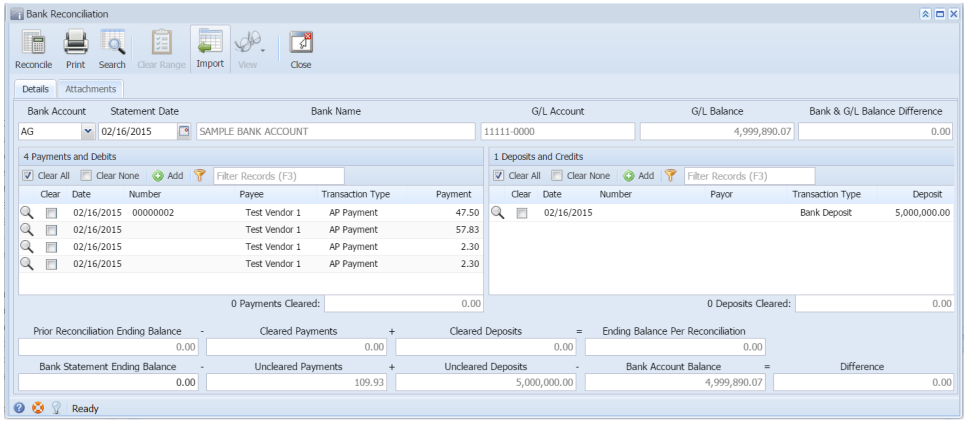

3. **Balance** field of the **Bank Accounts** screen also updates every time a transaction that uses this bank is unposted**AIFIY** 

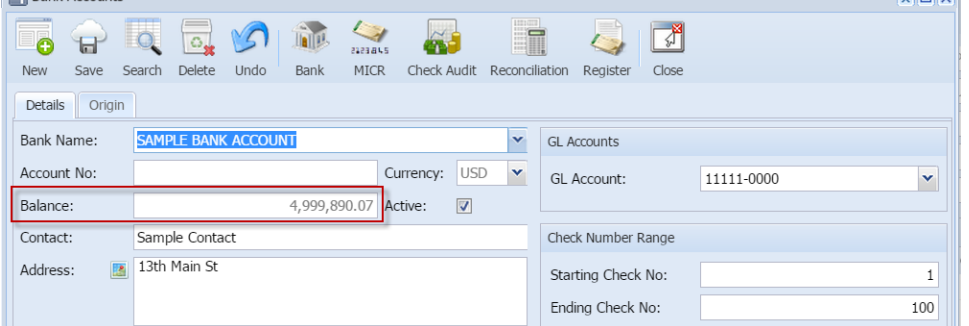

4. **Check No.** will also be marked as '**Void Check**' on the **Check Number Audit** of the **Bank Account** used in the transaction.

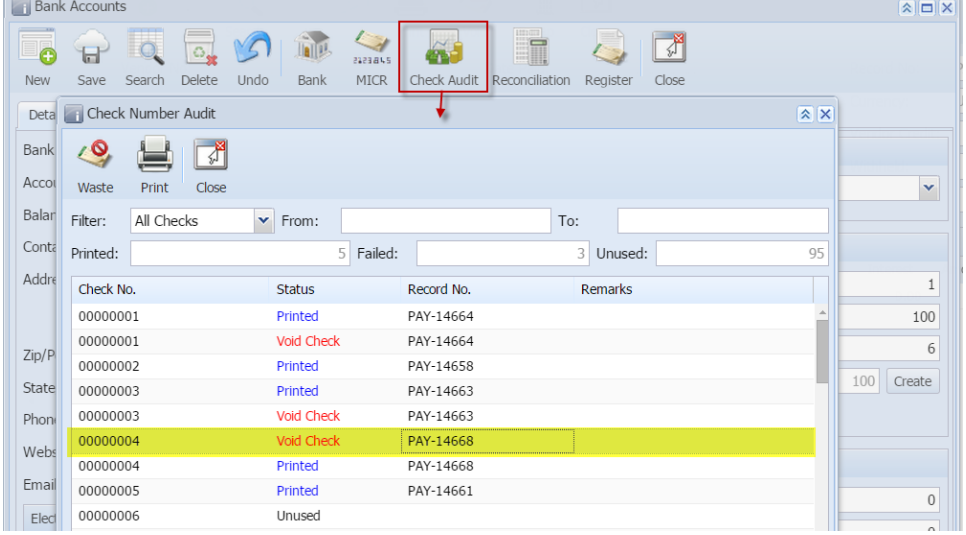